V1.0 305503000373

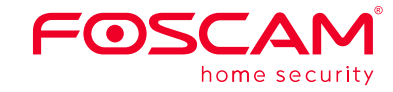

# **Montage und Installation**

 **– Kurzanleitung**

FHD Wlan PTZ Dome IP Kamera

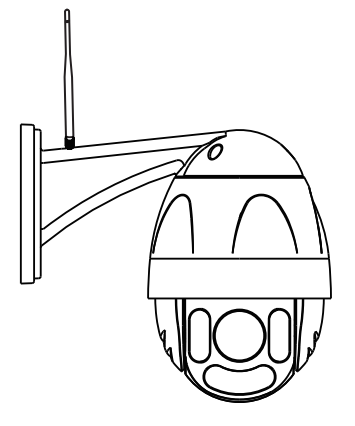

## **Sicherheitswarnung**

- Bitte ändern Sie das Passwort für Ihre Kamera regelmäßig, und verwenden Sie dabei eine Kombination aus Zahlen, Buchstaben und Sonderzeichen.
- Wir empfehlen Ihnen, Ihre Kamera alle drei Monate mit der neuesten Firmware zu aktualisieren, um die Sicherheit Ihrer Kamera zu gewährleisten und um das Produkterlebnis zu verbessern.
- Bitte bewahren Sie den Benutzernamen und das Passwort für Ihre Kamera sicher auf, und teilen Sie sie anderen nicht mit.

## **Packungsinhalt**

# *1 Installationshinweis 2 Physikalische Beschreibung 3 Wege Zugang IP Kamera über APP*

### **Bevor Sie fortfahren, beachten Sie bitte:**

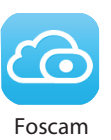

## **3.1 Kabelverbindung (Empfohlen)**

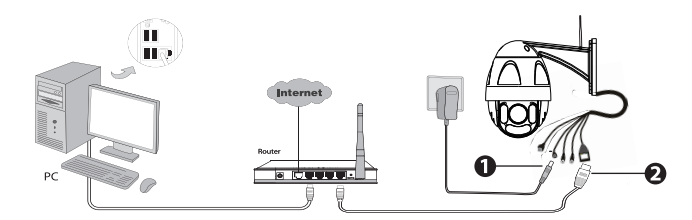

Benutzername und Passw der Kamera wechseln

Laden Sie und installieren Sie APP aus Apple APP Store oder Google Play herunter, oder scannen Sie den QR Kode und installieren Sie direkt auf.

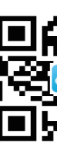

- 1. Schließen Sie die Kamera an das Stromnetz.
- 2. Verbinden Sie Ihre Kamera über das Ethernet-Kabel mit dem Router.
- 3. Stellen Sie sicher, dass Ihr Smartphone mit Ihrem WLAN-Router verbunden ist.
- 4. Führen Sie die Foscam APP **Co** auf Ihrem Smartphone aus. Registrieren Sie sich mit einem Foscam Cloud-Konto und melden Sie sich dann an. Bitte führen Sie die nachstehenden Schritte aus, um Ihre Kamera hinzufügen.

### **Hinweis:**

Wenn Sie Ihre IP Kamera über die Kabelverbindung erfolgreich hinzugefügt haben, fügen Sie sie bitte nicht noch einmal über eine Kabellose Verbindung hinzu.

Wenn Sie eine englische Anleitung benötigen finden Sie diese unter **foscam.com/downloads**.

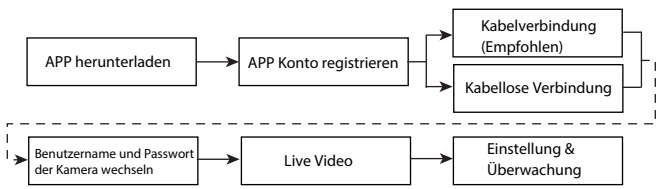

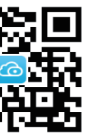

- Internet verbunden ist.
- 
- Funktionen nicht.
- iOS: Systemversion 8.1 oder höher.

- Achten Sie darauf, dass Ihr WLAN-Router für DHCP aktiviert ist, und mit dem
- Stellen Sie sicher, dass Ihr Smartphone mit Ihrem WLAN-Router verbunden ist und sich neben der Kamera befindet.
- NUR mit der "Foscam" APP können Sie die neuen Funktionen, wie EZLink, Online-Update, Push-Benachrichtigungen etc., nutzen. Eine andere Drittanbieter-APP, die nicht von "Foscam" stammt, unterstützt diese
- Es empfiehlt dass das Smartphone folgende Konfiguration hat:
- Android: Systemversion 4.1 oder höher, und das Smartphone verfügt über ein Graphics Processing Unit (GPU) Funktion.

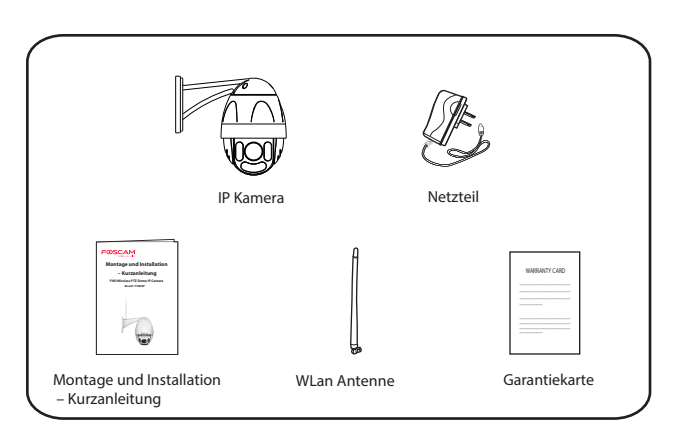

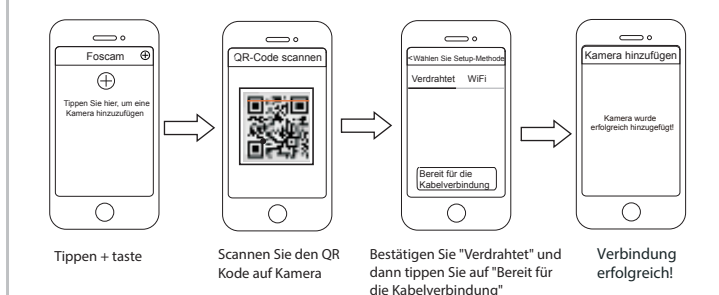

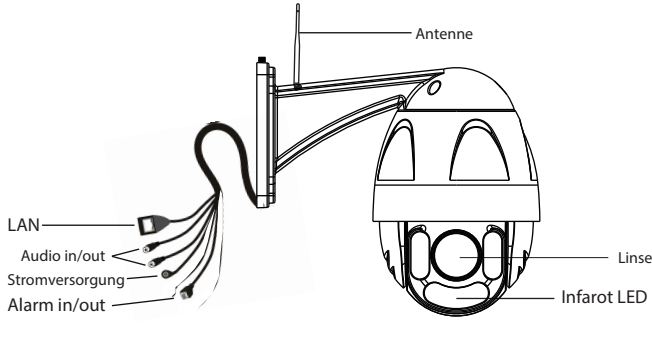

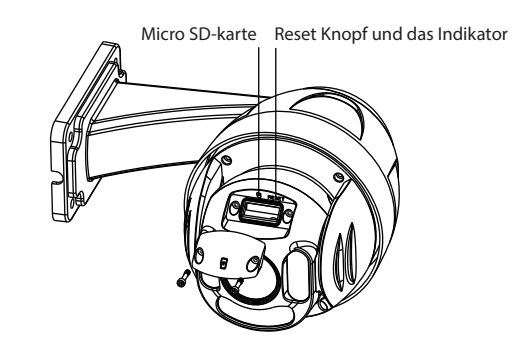

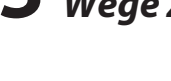

*Hinweis: Verbinden Sie die Kamera nicht über ein Ethernet-Kabel mit dem Router.*

**Hinweis:** Falls Sie Ihre Kamera einige Male nicht mit dem Smartphone verbinden können, drücken Sie auf "Reset", um das Gerät neu zu starten. Optional können Sie auf eine 3.1 Kabelverbindung zurückgreifen, die eine 100 Prozent sichere Verbindung garantiert.

# *5 Hardware-Installation* **3.2 Kabellose Verbindung** *4 Wege Zugang IP Kamera via PC*

Foscam Cloud-Service

- 1. Installieren Sie die drahtlose Antenne und stellen Sie diese auf.
- 2. Schließen Sie die Kamera an das Stromnetz.
- 3. Stellen Sie sicher, dass Ihr Smartphone mit dem WLAN-Router verbunden ist.
- 4. Führen Sie die Foscam APP (C) auf Ihrem Smartphone aus. Registrieren Sie sich mit einem Foscam Cloud-Konto und melden Sie sich dann an. Bitte führen

Sie die nachstehenden Schritte aus, um Ihre Kamera hinzufügen.

- Foscam Cloud
- 1. Besuchen Sie Foscam Cloud Website https://www.myfoscam.com auf Ihrem PC. 2. Registrieren Sie einen Foscam Cloud Konto. Wenn Sie bereits ein Konto auf Foscam APP haben, können Sie sich direkt anmelden.
- 3. Klicken Sie "Add New Device", dann folgen Sie den Setup-Assistent um die Kamera hinzufügen.

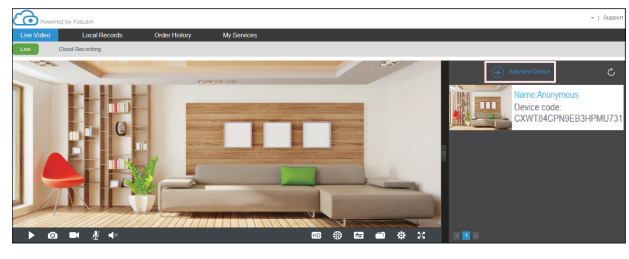

## Web-Oberfläche

Das Foscam Cloud-Service Konto/Passwort wird verwendet, um Zugriff auf die Foscam APP oder die Foscam Cloud-Service-Webseite zu erhalten. Sie können sich mit einem Konto/Passwort auf einer der beiden registrieren.

- 1. Verbinden Sie die Kamera mit Netzadapter und Ethernet Kabel.
- foscam.com/tools. 2. Laden Sie "Equipment Search Tool" aus dem Download Zentrum unter
- 3. Führen Sie die Suchfunktion, Doppel Klick auf die IP Adresse der Kamera im LAN Liste, der Standard Webbrowser wird gestartet und das Login-Fenster wird angezeigt.
- 4. Loggen Sie sich bei der Kamera mit Standard Benutzername und Passwort ein, bei der Admin und (leer). Bitte ändern Sie den Benutzernamen und das Passwort einmal erfolgreich eingeloggt.
- Kamera in Betrieb nehmen.
- ein Herunterfallen zu vermeiden.
- keiner feuchten Umgebung aus.
- von Kindern auf.
- zu vermeiden.
- Zugriff auf die Kamera haben.

# *7 Technische Unterstützung*

Wenn Sie Probleme mit Ihrer Foscam IP Kamera haben, nehmen Sie bitte Kontakt zu dem Foscam Händler auf, von dem Sie die Kamera gekauft haben. Falls Ihr Problem nicht gelöst werden kann, schicken Sie bitte eine E-Mail an unser technisches Kundenbetreuungsteam in der Foscam Zentrale unter **service@foscam-online.de**. Wir begrüßen jede Zusendung von hilfreichen Kommentaren und Anregungen zur Verbesserung der Foscam Produkte!

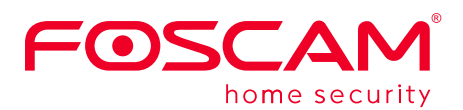

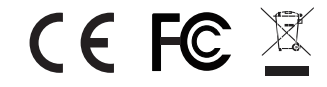

Falls Sie eines von ihnen vergessen haben, müssen Sie die "Reset" Taste an der eingeschalteten Kamera drücken und festhalten. Wenn Sie eine Sprachansage hören (Wenn das Gerät mit dem Audiogerät verbunden ist), lassen Sie die Taste los. Die Kamera wird automatisch neu gestartet und die Standardeinstellungen werden wiederhergestellt. Dann wird der Standardbenutzernahme/das Standardpasswort zum Admin / (leer). Nach der Wiederherstellung der Werkseinstellungen, müssen Sie die Kamera von der Foscam APP löschen, und sie anschließend erneut hinzufügen.

- 
- **Speichermedium** den Foscam NVR benutzen.
- "Settings > Firmware Upgrade"). **Firmware-Upgrade**

### Foscam Cloud-Service Konto/Passwort

Sie können die Firmware auf der Foscam APP mit der neuen Funktion "One-key Online Upgrade" aktualisieren(Gehen Sie in die Foscam APP, wählen Sie

Um Ihre Kamera zu aktualisieren, können Sie die neueste Version auch von der Firmenwebseite herunterladen http://www.foscam.com (Besuchen Sie die Webseite, wählen Sie "Support > Download Center > Firmware Downloads").

Unterstützt Cloud-Speicherung, NVR (Network Video Recorder), Micro SD-Karte. Falls Sie einen ganzen Tag lang Videos ansehen möchten, empfehlen wir Ihnen,

Bitte überprüfen Sie, ob die Stromversorgung ausreichend ist, bevor Sie die

Bitte befestigen Sie die Kamera mit den mitgelieferten Halterungsschrauben, um

Zur Vermeidung eines Brandrisikos oder von Stromschlägen, bewahren Sie die Kamera bitte an einem trockenen und kühlen Ort auf, und setzen Sie die Kamera

Die Kamera ist ein elektronisches Gerät, bewahren Sie sie daher nicht in der Nähe

 $\bullet$  Ändern Sie Ihren Standard-Port zu einem größeren Bereich, um Hacker-Angriffe

Überprüfen Sie die Protokolle Ihrer Foscam Kameras häuger. Foscam Kameras verfügen über integrierte Protokolle, die Ihnen anzeigen, welche IP-Adressen

## **Kamera Benutzername / Passwort**

Der Benutzername/das Passwort der Kamera sind erforderlich, um über den Computer auf Ihre Kamera zugreifen und sie verwalten zu können. Diese können die Sicherheit Ihrer Kamera deutlich verbessern.

Befestigen Sie die Kamera am Standort Ihrer Wahl und nutzen hierbei die Schrauben, die der Kamera beigelegt sind.

### **Bitte beachten Sie:**

Stellen Sie sicher, dass die Steckeranschlüsse am Ende der des Kabelstranges vor Regen oder Wasser geschützt sind. Diese Anschlüsse sind nicht wetterfest.

# **6** *Wichtiger Hinweis* Sicherheitshinweise

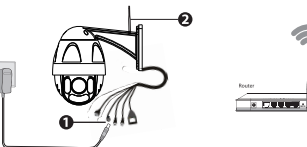

### **www.foscam.com**

Webseite mit CE-Zertifikat: https://www.foscam.com/company/ce-certificate.html

Veröffentlichte Information über Importeure und Exporteure: https://www.foscam.com/company/open-information.html

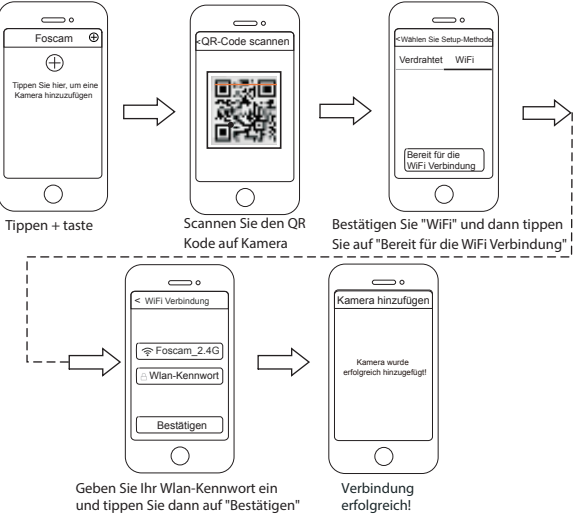

Aufgrund von Updates und anderen Erneuerungen könnte der Inhalt dieser Anleitung von dem Inhalt unserer offiziellen Webseite abweichen. Wir bitten Sie in diesem Fall aktuelle Daten der Webseite (www.foscam.com) zu entnehmen.

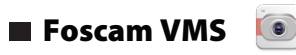

Wenn Sie mehrere Kameras verwalten möchten, empfehlen wir die Installation das Foscam VMS. Sie können das "Foscam VMS" von herunterladen **foscam.com/vms**.

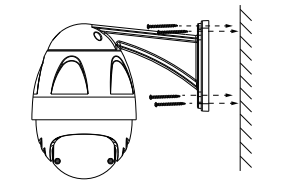